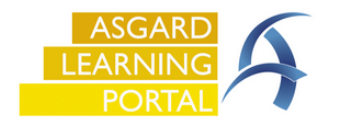

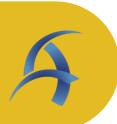

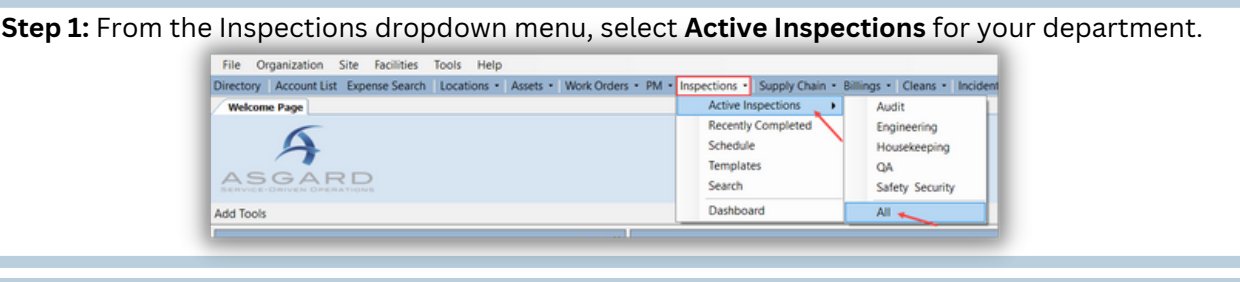

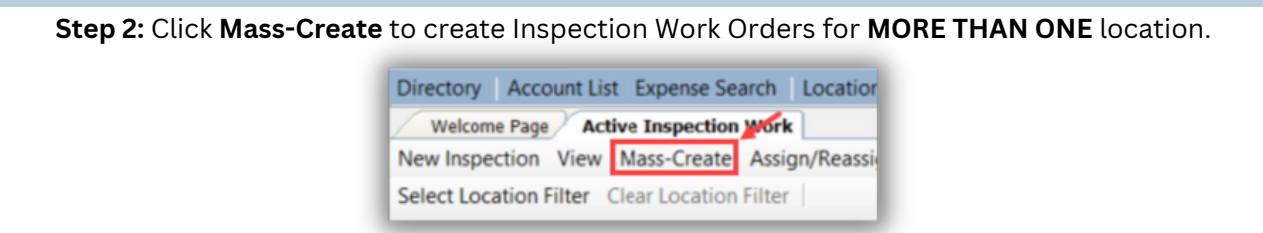

**Step 3:** When the Mass Add Inspections screen opens, select a **Template** and the name of the person creating the Inspection Work Orders.

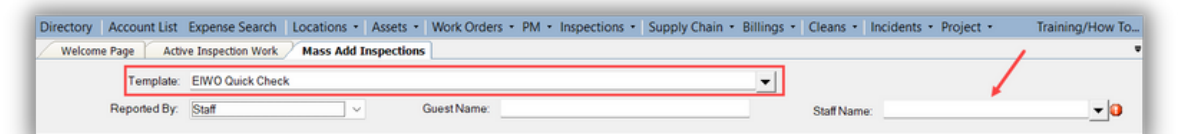

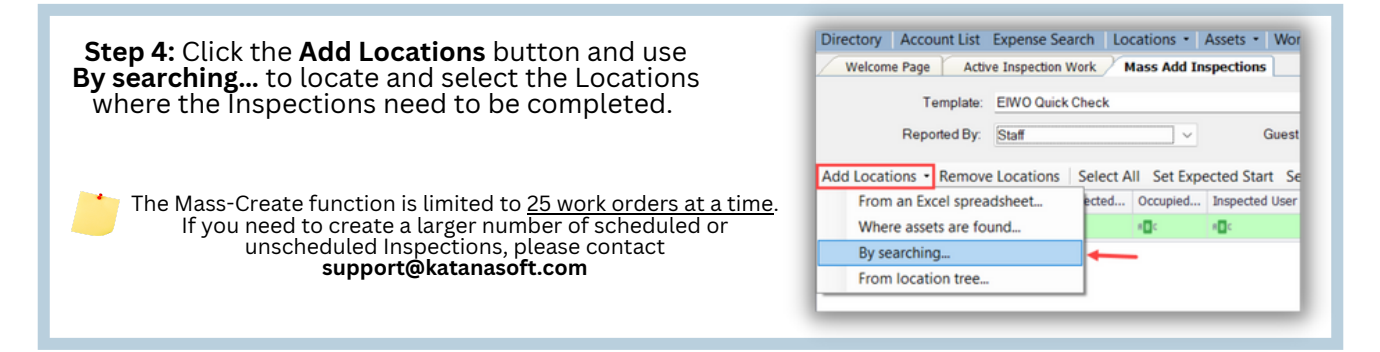

**Step 5:** To search for an area, zone, unit or location type, enter the search criteria into "**Where the path contains**" field.

To select all units enter #. To search for a specific area, enter the name and click "Search".

- Use "**Select All**" to select all locations.
- To select specific locations, hold down the **control key** while using your mouse to select the preferred locations.

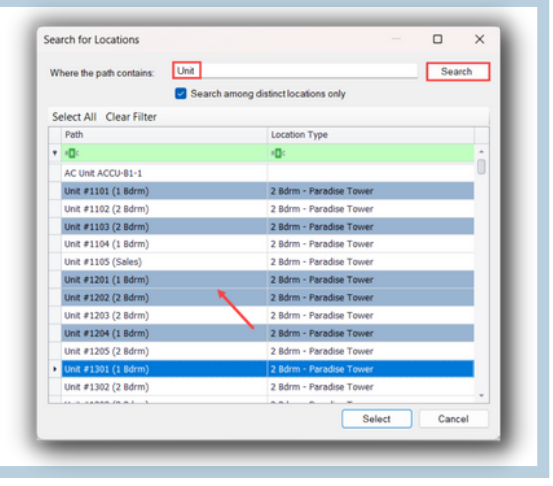

Search for Locations  $\overline{a}$ **Step 6:** Sort by clicking on the Column headers.  $\times$ **Path** column sorts locations numerically or Where the path contains: AC  $\Box$  Search among alphabetically. **Location Type** sorts by grouping. Select All Clear Filter  $Parth$ 늣 Values Text Filters Notice if you hover over any column header, a little Master Breakroom, AC Closet funnel appears on the right for advanced filtering. The dialog box opens to **Values,** and you can select one or more. Open the **Text Filter** tab for more filtering options. Tower 2, Fl 02, Kid's Room, AC Mechanical Room Once your location selection is complete, click  $Select$ "**Select".**Add Locations The Remove Locations Select All Set Expected Start Set Occupied State **Step 7:** The locations will populate on the Location Expected Start Occupied State Inspected Use "**Mass Add Inspections**" screen. To remove vide in **India** in the iD: **India** and the a location, highlight and click the "**Remove** Unit #10101 (1 Bdrm) 6/14/2023 10:07 AM Not Occupied [None] Not Occupied Unit #10104 (1 Bdrm) 6/14/2023 10:07 AM **Locations**" button.

**Step 8:** You can modify the **Expected Start**, **Occupied State** and **Inspected User** for each of these locations by mass editing or individually.

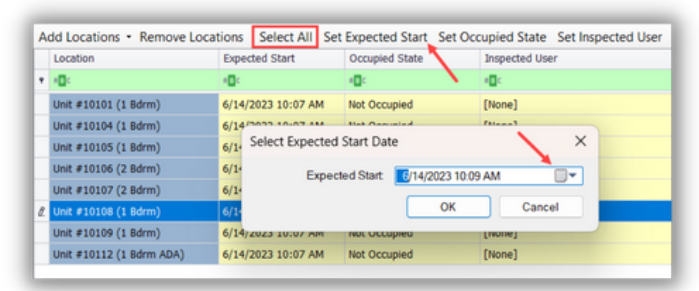

For instance, if you need all these inspections to start tomorrow at 8:00am, click "**Select All**", then "**Set Expected Start**", change the date/time to tomorrow at 8:00am and click **OK**.

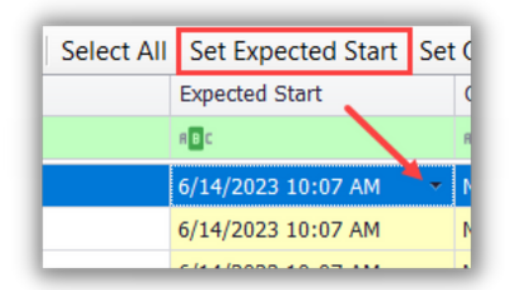

6/14/2023 10:07 AM

6/14/2023 10:07 AM

6/14/2023 10:07 AM

6/14/2023 10:07 AM Not Occupied

6/14/2023 10:07 AM Not Occupied

6/14/2023 10:07 AM Not Occupied

Not Occupied

[None]

[None]

[None]

Unit #10105 (1 Bdrm)

Unit #10106 (2 Bdrm)

Unit #10107 (2 Bdrm)

Unit #10108 (1 Bdrm)

Unit #10109 (1 Bdrm)

Unit #10112 (1 Bdrm ADA)

To change an individual location's Expected Start, highlight that location and use the "**Set Expected Start**" button or click the dropdown arrow in the Expected Start column to update the date and time for that location.

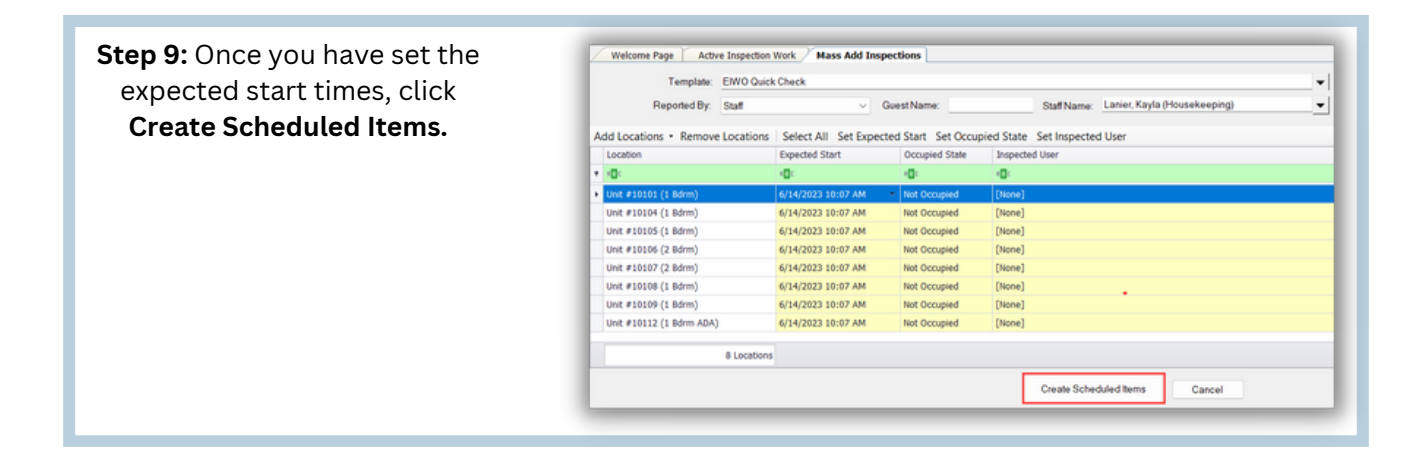